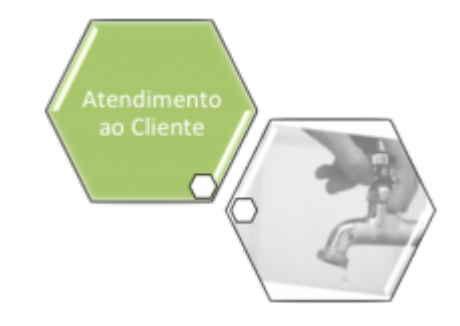

## **Manter Serviço Repavimentadora**

O objetivo desta funcionalidade é manter os dados de serviço da repavimentadora. A opção pode ser acessada via **Menu de Sistema**, no caminho: **[GSAN](https://www.gsan.com.br/doku.php?id=ajuda:pagina_inicial) > [Atendimento ao Público](https://www.gsan.com.br/doku.php?id=ajuda:atendimento) > [Ordem](https://www.gsan.com.br/doku.php?id=ajuda:ordem_de_servico) [de Serviço](https://www.gsan.com.br/doku.php?id=ajuda:ordem_de_servico) > Manter Serviço Repavimentadora**.

Feito isso, o sistema acessa a tela de filtro abaixo:

#### **Observação**

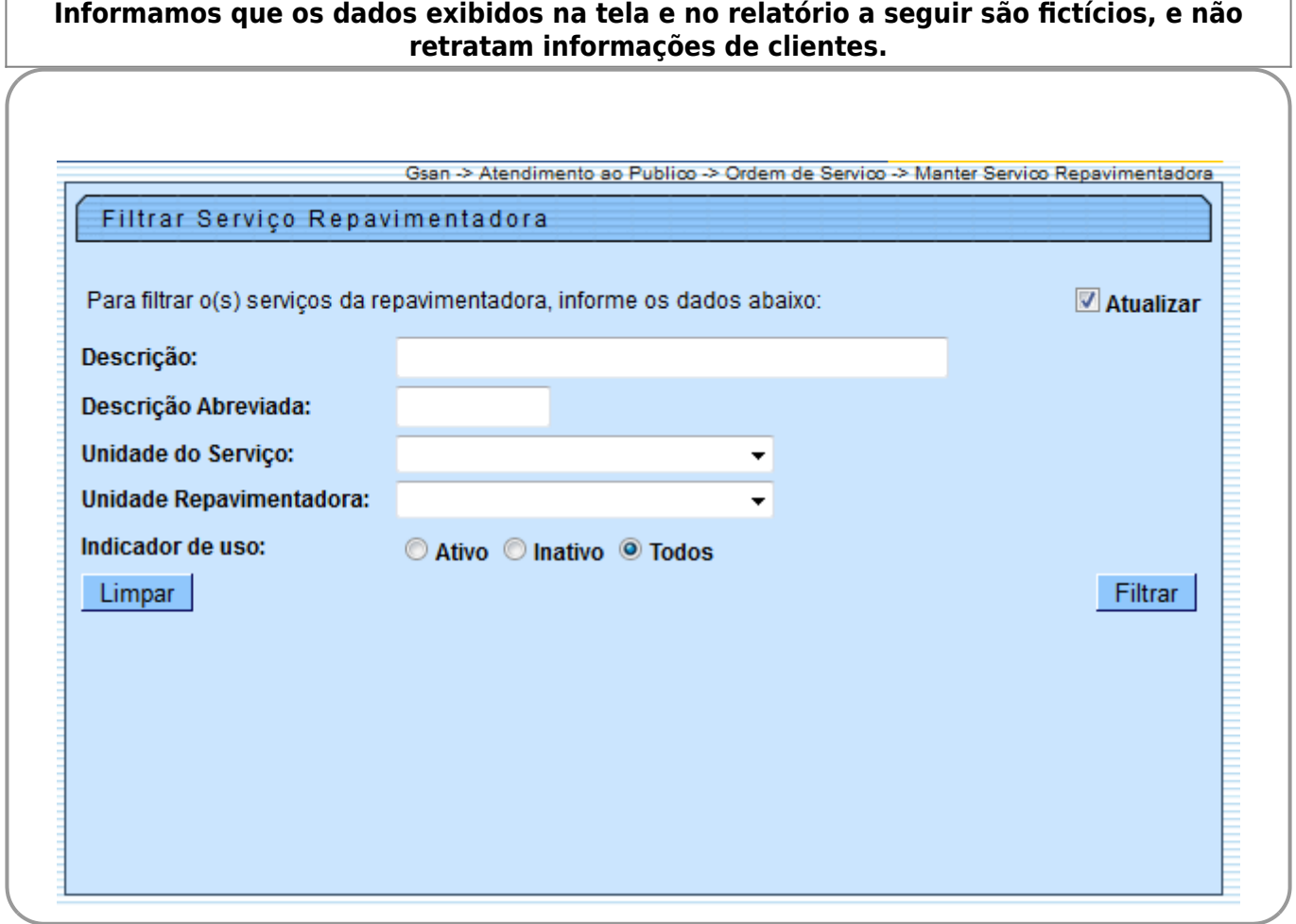

Nesta funcionalidade só será possível alterar serviços quando a unidade repavimentadora associada à unidade organizacional do usuário for igual à unidade repavimentadora do serviço, ou para qualquer

uma quando o usuário for da **Compesa** (nesse caso, a unidade organizacional do usuário não fica associada a uma unidade repavimentadora).

Marque o checkbox do campo **Atualizar** para que o sistema exiba a tela **Atualizar Serviço Repavimentadora**, caso só exista um registro que atenda aos parâmetros de pesquisa informados. Caso o checkbox esteja desmarcado e mais de um serviço atenda aos parâmetros de pesquisa, será exibida a tela **Manter Serviço Repavimentadora**, onde será possivel escolher qual o registro deve ser atualizado, clicando no link do campo **Código**.

Dito isso, informe os campos que julgar necessários e clique no botão Filtrar . Em seguida, o sistema exibe a tela contendo a lista de registros que atenderam aos parâmetros informados no filtro:

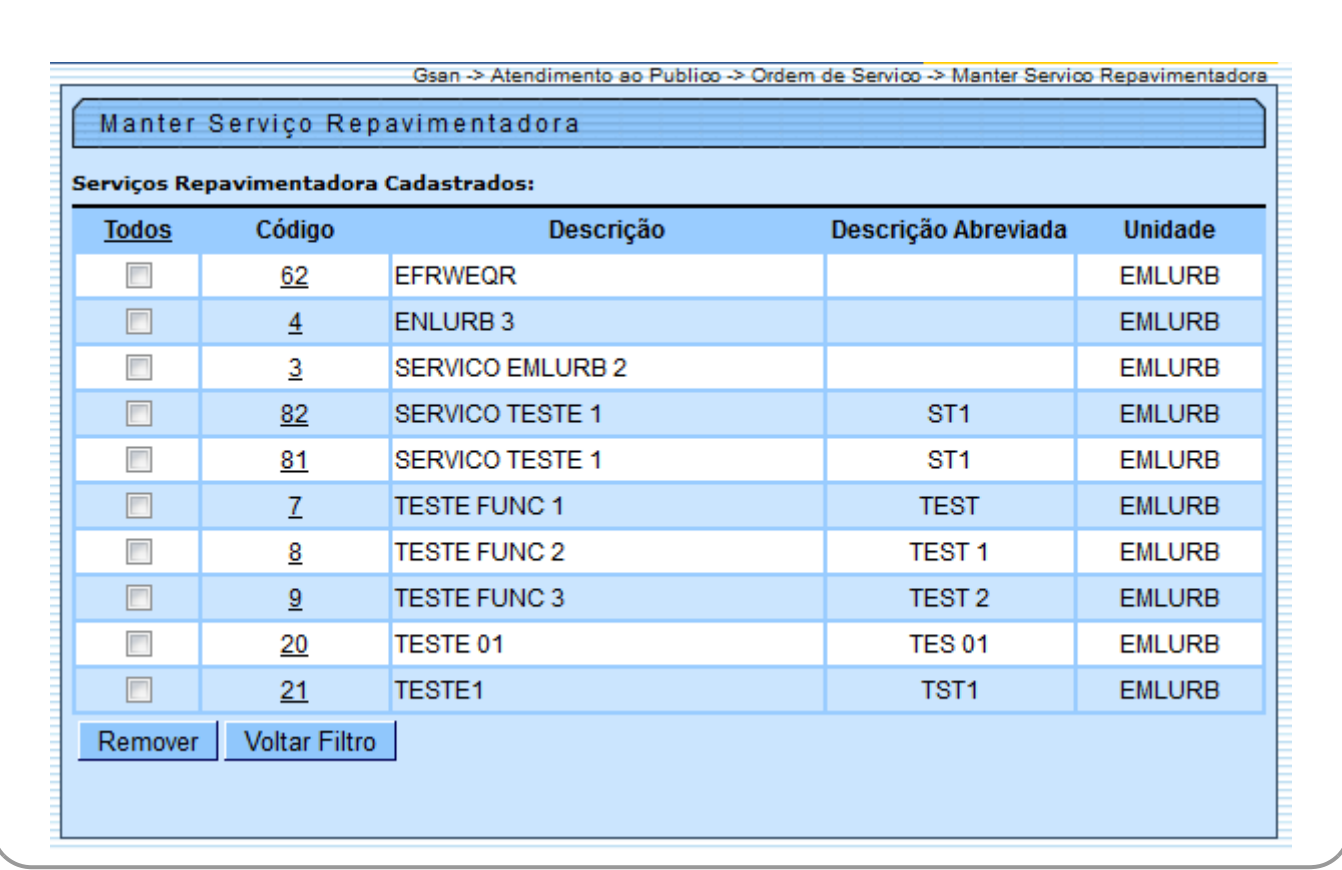

Para remover um ou mais itens, marque o(s) checkbox(s) correspondente(s) ou, para remover

todos, clique no link **Todos** e, em seguida, no botão . Para atualizar um item da lista, clique no link correspondente do campo **Código**. Feito isso, o sistema acessa a tela a seguir:

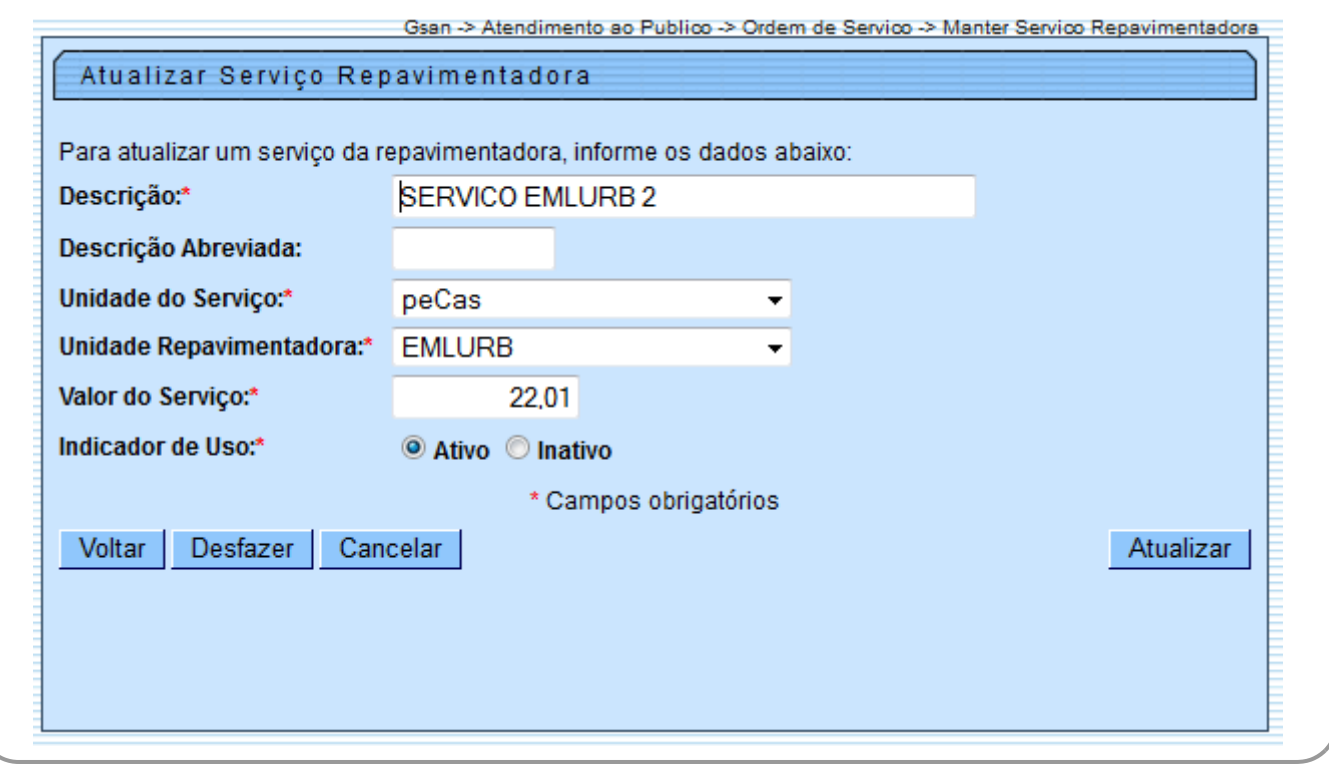

Agora, faça as modificações que julgar necessários (para detalhes sobre o preenchimento dos campos clique **[AQUI](#page-3-0)**) e clique no botão Atualizar

O sistema executa algumas validações:

- Verificar existência de dados na tabela:
	- Caso não exista dados para os parâmetros informados, o sistema exibe a seguinte mensagem: Tabela «Nome da Tabela» sem dados para seleção.
- Verificar preenchimentos dos campos:
	- Caso não tenha sido informada nenhuma opção de filtragem, o sistema exibe a mensagem: Informe pelo menos uma opção de seleção.
- Nenhum registro encontrado:
	- Caso a busca não retorne nenhum registro, o sistema exibe a mensagem: A pesquisa não retornou nenhum resultado.
- Exibe Lista de Unidade Repavimentadora:
	- Caso o usuário logado não tenha unidade repavimentadora, o sistema seleciona todas as unidades repavimentadoras diferentes de nulo.
- Caso contrário, seleciona apenas a unidade repavimentadora do usuário logado.

## **Tela de Sucesso**

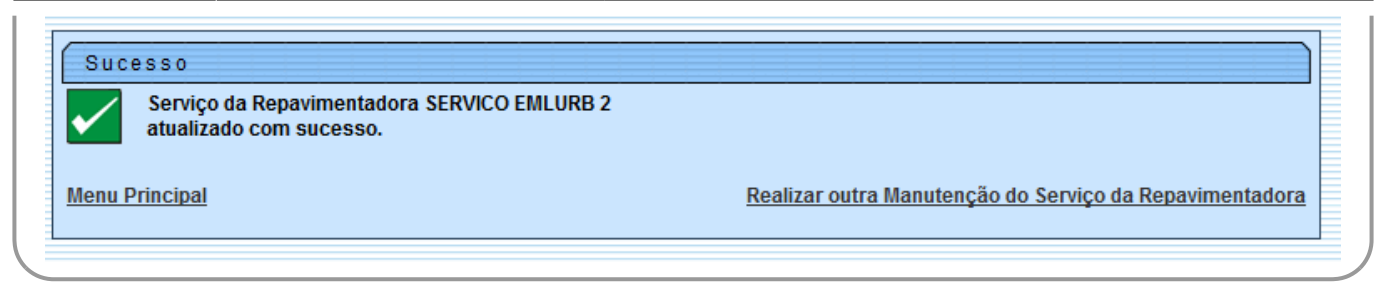

## <span id="page-3-0"></span>**Preenchimento dos Campos**

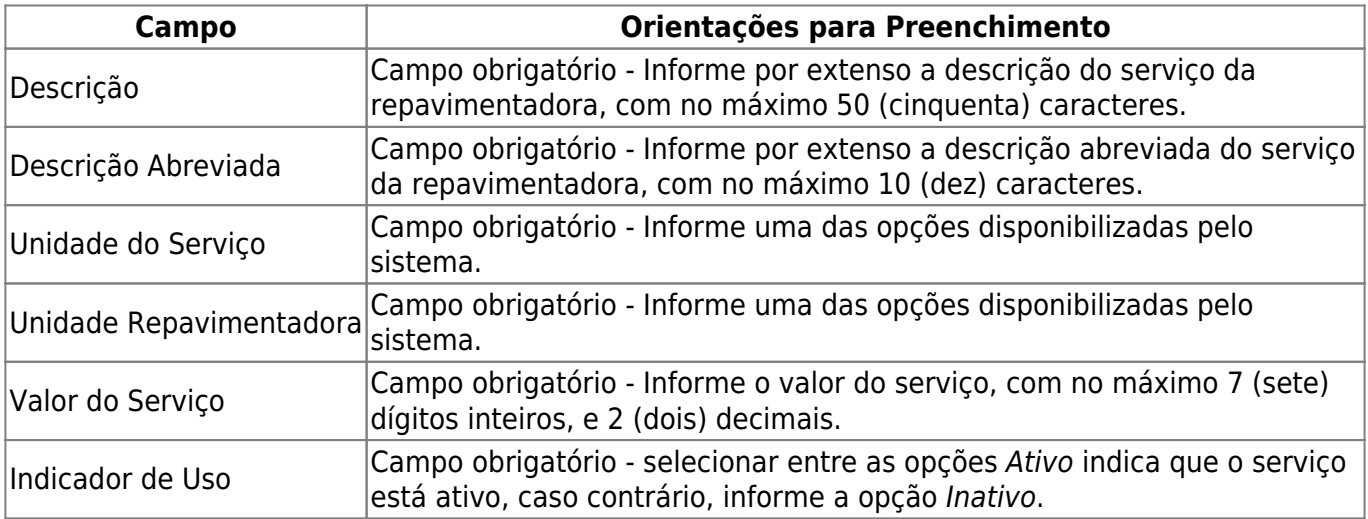

# **Funcionalidade dos Botões**

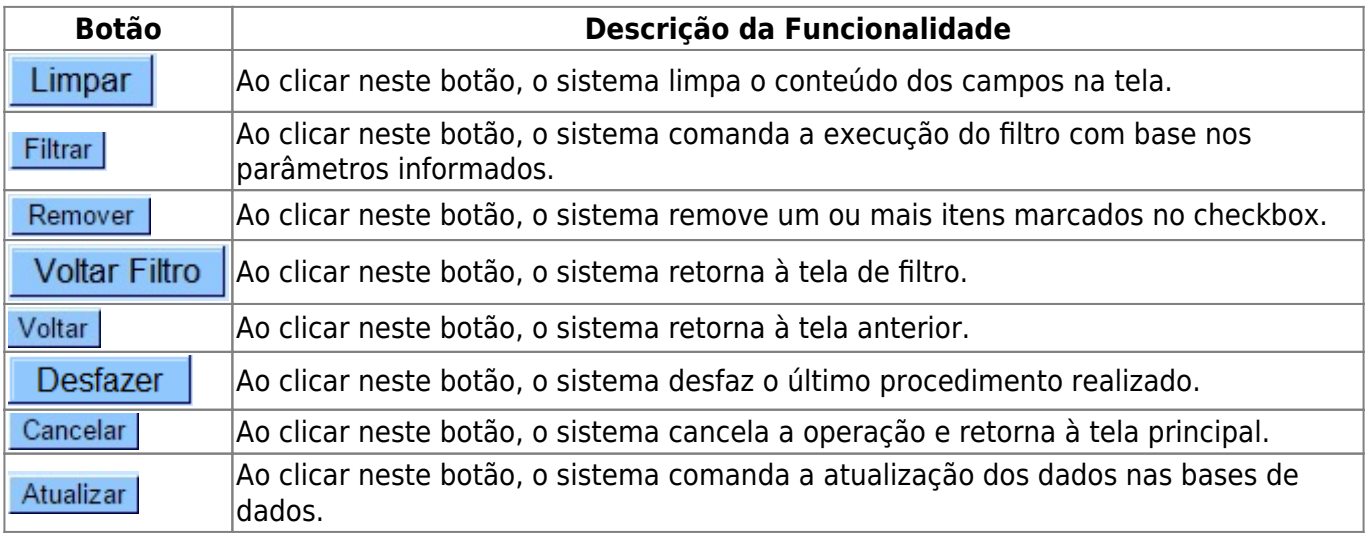

#### **Referências**

 $\pmb{\times}$ 

#### **Termos Principais**

Clique [aqui](https://www.gsan.com.br/doku.php?id=ajuda) para retornar ao Menu Principal do GSAN

From:

<https://www.gsan.com.br/>- **Base de Conhecimento de Gestão Comercial de Saneamento**

Permanent link: **[https://www.gsan.com.br/doku.php?id=ajuda:manter\\_servico\\_repavimentadora](https://www.gsan.com.br/doku.php?id=ajuda:manter_servico_repavimentadora)**

Last update: **31/08/2017 02:11**